# Scanning LeadCapture Leads

### 1. Get the App

If you'll be using your phone or tablet to scan leads, download Cvent LeadCapture from the <u>App Store</u> or <u>Google</u> <u>Play</u>. Renting the scanner? The app is already installed.

#### 2. Enter Your Access Code

Enter the access code from your email. If you never received one, tap **Re-Send Access Code** or ask your exhibitor admin to look it up.

Tap Next.

Tap Yes, Activate Device to confirm.

### 3. Start Scanning

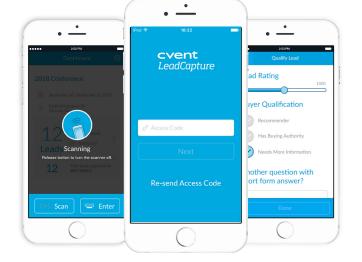

Tap **Add Lead** in the lower right. If prompted, tap **OK** to allow the app to access your camera or the attached scanner. If you're using your own device, center the code on the screen. Using a handheld rental scanner? Aim it at the QR code and press the button on the side. If the lead isn't wearing a badge, add their information by tapping **Manually Enter**.

Tap Qualify Lead to answer additional questions or add notes. When finished, tap Done.

To view or edit a lead's info, tap **My Collected Leads** on the app's home screen. You won't be able to see leads your coworkers have collected.

### 4. Sync Your Leads

After the event, ensure all your leads have synced to the server so your admin can export them. If not, you'll see a son the home screen. Connect to Wi-Fi until that icon turns into a check mark.

## cvent | LeadCapture